# ILLINOIS MENTAL HEALTH COLLABORATIVE FOR ACCESS AND CHOICE

# Provider Guide to IntelligenceConnect For Reporting

November 06, 2014

www.illinoismentalhealthcollaborative.com

IntelligenceConnect allows providers/submitters to access reports and data sets directly from the Collaborative's system through our website. This feature does not require special software.

An upgrade to IntelligenceConnect was implemented in late September, 2013. This upgrade includes changes to the interface, its usage and improved performance.

If you have questions or need technical guidance regarding the reports that are available on IntelligenceConnect, contact the e-Support Helpdesk at (888) 247-9311. You may also email the helpdesk directly at e-supportservices@valueoptions.com.

Questions that are out of the scope for the e-Support Helpdesk will be forwarded to the Collaborative reporting staff for resolution.

#### Accessing IntelligenceConnect

- 1. Access <u>http://www.illinoismentalhealthcollaborative.com</u> and click on the For Providers link. This will display the Provider Online Services Home Page.
- 2. Click on Log In, which displays the ProviderConnect Log In page. Enter your User ID (Submitter ID) and password and click on Log In button.
- 3. After logging in, select "I Agree" at the User Agreement screen and before proceeding you will need to acknowledge the Message from webpage box by clicking "OK" after reading.
- 4. The Welcome page now displays with the related menu options displayed on the left side of the screen.
- 5. To run a report, click on the "Reports" button on the left.

|                                               |                                                                                   | Switch Account 288091-Illinois Medicaid 🗸 ValueOptions Home Provider Home Contact Us Log Out |
|-----------------------------------------------|-----------------------------------------------------------------------------------|----------------------------------------------------------------------------------------------|
| Home                                          |                                                                                   |                                                                                              |
| Specific Member Search                        | Welcome PILLARS COMMUNITY SERVICES . Thank you for using ValueOptions ProviderCon |                                                                                              |
| Register Member                               | welcome PILLARS COMMUNITI SERVICES. Inank you for using valueOptions ProviderCon  | nect.                                                                                        |
| Authorization Listing                         |                                                                                   | <b>.</b>                                                                                     |
| Enter an Authorization<br>Request             | YOUR MESSAGE CENTER                                                               |                                                                                              |
| View Clinical Drafts                          |                                                                                   |                                                                                              |
| Claim Listing and<br>Submission               | Y                                                                                 | our inbox is empty                                                                           |
| Enter a Special Program<br>Application        |                                                                                   |                                                                                              |
| Enter Case Management<br>Referral             | WHAT DO YOU WANT TO DO TODAY?                                                     |                                                                                              |
| Complete Provider Forms                       | Link/Unlink Accounts XEH                                                          | Enter or Review Claims                                                                       |
| Enter a Comprehensive<br>Service Plan         |                                                                                   | <u>Review a Claim</u>                                                                        |
| Review Referrals                              | Find a Specific Member                                                            | <u>View My Recent Provider Summary Vouchers</u>                                              |
| Enter Bed Tracking<br>Information             | Register a Member                                                                 | PaySpan                                                                                      |
| Search Beds/Openings                          | Enter or Review Authorization Requests                                            | Enter or Review Referrals                                                                    |
| EDI Homepage                                  | Enter an Authorization Reguest                                                    | <u>Review Referrals</u>                                                                      |
| Enter Member Reminders                        | Enter a Special Program Application                                               |                                                                                              |
| On Track Outcomes                             | Enter a Comprehensive Service Plan                                                | Enter Bed Tracking Information                                                               |
| Reports                                       | Review an Authorization                                                           | » Search Beds/Openings                                                                       |
| Print Spectrum Release of<br>Information Form | View Clinical Drafts                                                              | Update Demographic Information                                                               |
| My Online Profile                             |                                                                                   | Update Roster Information                                                                    |
| My Practice Information                       | Enter Member Reminders                                                            | <ul> <li>View My Recent Authorization Letters</li> </ul>                                     |
| Provider Data Sheet                           | Enter Case Management Referral                                                    |                                                                                              |
| Provider Data Verification                    |                                                                                   | <u>Complete Provider Forms</u>                                                               |
| Compliance                                    |                                                                                   | Williams Transition Outcome Tracking Information                                             |
| Handbooks                                     |                                                                                   |                                                                                              |
| Forms                                         | CLINICAL SUPPORT TOOLS                                                            |                                                                                              |
| Network Specific<br>Information               | View My Outcomes with On Track                                                    | Print Spectrum Release of Information Form                                                   |
| Education Center                              |                                                                                   |                                                                                              |
| ValueSelect Designation                       | YOUR NEWS & ALERTS                                                                |                                                                                              |
| Contact Us                                    |                                                                                   |                                                                                              |
|                                               |                                                                                   |                                                                                              |
|                                               | DISCOUNT CODE FOR CEQUICK IS VALUE10                                              |                                                                                              |
|                                               | DIRECT CLAIM SUBMISSION & CLAIM SEARCH GUIDE                                      |                                                                                              |
|                                               | AUTHORIZATION SUBMISSION & SEARCH GUIDE                                           |                                                                                              |
|                                               | MVP PARITY LIST                                                                   |                                                                                              |
|                                               |                                                                                   | √ Trusted sites   Protected Mode: Off 🖓 👻 👻 100%                                             |

✓ INTELLIGENCECONNECT Welcome: Masiliunas, Cheryl | Applications - Help Menu - | Log Off Home Documents ٠ My Recently Viewed Documents 18 Unread Messages in My Inbox My Applications TL Online Expiring Consumer Reg... Ⅲ IL DMH Consumer Registration .... TL Online Expiring Consumer Reg... IL Online Expiring Consumer Reg... 💑 Phase 1 - HFS Claims Dashboarc... IL Online Expiring Consumer Reg... 🐼 DB phase II to check IL Online Expiring Consumer Reg... TL Online Expiring Consumer Reg... IL Online Expiring Consumer Reg... IL Report of Denied Claim Lines ... TL Online Expiring Consumer Record L Report of EDI-837P Batch Cla... Ⅲ IL DMH Consumer Registration .... See More... My Recently Run Documents 0 Unread Alerts TL Online Expiring Consumer Reg... No unread alerts TIL Online Expiring Consumer Reg... TL Online Expiring Consumer Reg... TL Online Expiring Consumer Reg... 📸 IL Online Expiring Consumer Reg... 🔀IL Online Expiring Consumer Re(...

Once you click on "Reports" in ProviderConnect, the IntelligenceConnect home page displays.

The Home Tab allows for quick access to reports and information that you use on a regular basis. There are two main tabs located in the upper left-hand corner: Home and Documents.

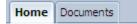

The Home tab displays the four main areas of interaction within IntelligenceConnect.

- The **My Recently Viewed Documents** portion displays the recent documents that you have used so that you will not have to search for items that you have recently accessed.
- Any messages programmed within reports when they run will be seen in My Inbox.
- The My Recently Run Documents section displays all the reports you have recently run.
- Any preprogrammed alerts within a scheduled report or from the business objects administrator display in the **Alerts** section.

The Documents tab is where you navigate through the content that is included in IntelligenceConnect. This content is separated into four sections on the left-hand side. To access the content within each of these sections, click on the names:

- My Documents
- Folders
- Categories
- Search

The default section is My Documents which contains all of your personal documents, reports, messages, and alerts.

| CAMPING CONTRACTOR                                                                                   | ome: M | a <b>siliunas, Cheryl</b>   Applications ▼ Help Menu ▼   Log Off |                    |
|----------------------------------------------------------------------------------------------------|--------|------------------------------------------------------------------|--------------------|
| Home         Documents           View         New         Organize         Send         More Actions | De     | tails                                                            | 8   H ◀ 1 of 1 ▶ H |
| My Documents                                                                                         |        | Title 🔺                                                          | Туре               |
| My Favorites                                                                                         |        | ~Webintelligence                                                 | Folder             |
| 🖻 ~Webintelligence                                                                                   |        | ~Webintelligence - Copy (1)                                      | Folder             |
|                                                                                                    |        | 10.A - Internal Auth Scrub Report - Weekly.rpt                   | Crystal Reports    |
| ····· 🖾 Inbox                                                                                        | 5      | 20.A - Illinois HFS TAT w-dollars.rpt                            | Crystal Reports    |
|                                                                                                    |        | 20.E - FY2009 - Contract Billing Report - ABC Amounts.rpt        | Crystal Reports    |
| ···· 📴 My Alerts                                                                                     | -      | 20.E - FY2011 Weekly MCD Contract Billing.rpt                    | Crystal Reports    |
| 😫 Subscribed Alerts                                                                                  | -      | 49410 - Weekly Pended Review Detail.rpt                          | Crystal Reports    |
| Environment Categories                                                                               | -      | 66904 - Daily ICG Letter Tracking Report                         | Crystal Reports    |
|                                                                                                    | -      | ICG_Claims_Run_Report.rpt                                        | Crystal Reports    |
|                                                                                                    | .2     |                                                                  |                    |
| Folders                                                                                              |        |                                                                  |                    |
| Categories                                                                                           |        |                                                                  |                    |
| Search                                                                                               | <      |                                                                  | >                  |

The Folders section contains all of the report folders to which you have access. This is where you will access and schedule your reports.

| View 👻 New 🐑 Organize 🕆 Send 👻 More Actions | • De | tails                   |        | N   15   |           |
|---------------------------------------------|------|-------------------------|--------|----------|-----------|
| My Documents                                |      | Title 🔺                 | Туре   | Last Run | Instances |
| Folders                                     |      | AUDIT REPORTS           | Folder |          |           |
| Public Folders                              |      | CLAIMS                  | Folder |          |           |
|                                             |      | CLINICAL REPORTING      | Folder |          |           |
|                                             |      | CRM                     | Folder |          |           |
|                                             |      | FINANCE DEPARTMENT      | Folder |          |           |
|                                             |      | IL PROVIDER CONNECT     | Folder |          |           |
|                                             |      | ILLINOIS SERVICE CENTER | Folder |          |           |
|                                             |      | KANSAS SERVICE CENTER   | Folder |          |           |
|                                             | 1    | MBHP SERVICE CENTER     | Folder |          |           |
|                                             |      |                         |        |          |           |
|                                             |      |                         |        |          |           |

The Categories section displays any reports or documents that have been structured for a specific access to reports and documents in a certain area of business or category.

| ✓ INTELLIGENCECONNECT                       | Welcome: Masiliunas, Cheryl   Applications V Help Menu V | Log Off         |
|---------------------------------------------|----------------------------------------------------------|-----------------|
| Home Documents                              |                                                          |                 |
| View • New • Organize • Send • More Actions | ✓ Details                                                | 🎘 🕅 📢 🚺 of1 🕨 ) |
| My Documents                                | Title 🔺                                                  | Туре            |
| Folders<br>Categories                       | No Items                                                 |                 |
| 🔤 Corporate Categories                      |                                                          |                 |
| Search                                      |                                                          | Total: 0 iter   |

Utilize the Search section to find a report or document in the available folders. The names of reports as well as the report descriptions are searchable.

| ✓ INTELLIGENCECONNECT                         | Welcome: Masiliunas, Cheryl   Applications V Help Menu V   Log Off |                |
|-----------------------------------------------|--------------------------------------------------------------------|----------------|
| Home Documents                                |                                                                    |                |
| View * New * Organize * Send * More Actions * | Details                                                            |                |
| My Documents                                  | Search Results                                                     |                |
| Folders                                       | No Items                                                           |                |
| Categories                                    |                                                                    |                |
| Search                                        |                                                                    |                |
|                                               |                                                                    |                |
|                                               |                                                                    |                |
|                                               |                                                                    |                |
|                                               |                                                                    |                |
|                                               |                                                                    |                |
|                                               |                                                                    |                |
|                                               |                                                                    |                |
|                                               |                                                                    |                |
|                                               |                                                                    |                |
|                                               |                                                                    |                |
|                                               |                                                                    |                |
|                                               |                                                                    |                |
|                                               |                                                                    |                |
|                                               |                                                                    |                |
|                                               |                                                                    | Total: 0 items |

When you select a report or document in any of the sections, the action bar appears at the top of the screen.

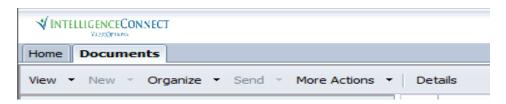

The Action bar allows you to:

- View your latest instance or the properties used to run the report
- Create a Shortcut in My Favorites using the Organize option
- Schedule a report using the More Actions option

These actions are also available when you right-click on an object within IntelligenceConnect.

## **Scheduling Reports**

| Home Documents                             |                         |        |          |           |
|--------------------------------------------|-------------------------|--------|----------|-----------|
| <b>view ▼</b> New ▼ Organize ▼ Send ▼ More | Actions 👻 Details       |        | æ   1    |           |
| 1y Documents                               | Title 🔺                 | Туре   | Last Run | Instances |
|                                            | AUDIT REPORTS           | Folder |          |           |
| Public Folders                             | CLAIMS                  | Folder |          |           |
|                                            | CLINICAL REPORTING      | Folder |          |           |
|                                            | CRM                     | Folder |          |           |
|                                            | FINANCE DEPARTMENT      | Folder |          |           |
|                                            | IL PROVIDER CONNECT     | Folder |          |           |
|                                            | ILLINOIS SERVICE CENTER | Folder |          |           |
|                                            | KANSAS SERVICE CENTER   | Folder |          |           |
|                                            | MBHP SERVICE CENTER     | Folder |          |           |
|                                            |                         |        |          |           |
| ategories                                  |                         |        |          |           |
| earch                                      |                         |        |          |           |

Navigate to the Documents tab and expand the Folders section.

Expand the folders and select IL PROVIDER CONNECT.

| Home Documents                             | e Actions 🔹 🛛 [ | Details                              |                     |          | <ul> <li>&lt; 1 of 1 ▶</li> </ul> |
|--------------------------------------------|-----------------|--------------------------------------|---------------------|----------|-----------------------------------|
| -<br>My Documents                          |                 | Title 🔺                              | Туре                | Last Run | Instances                         |
| Folders                                    |                 | Claims Reporting                     | Folder              |          |                                   |
| <sup>9.</sup> 📁 Public Folders             |                 | HFS Claims Reporting                 | Folder              |          |                                   |
| 🗄 🗀 AUDIT REPORTS                          | <u></u>         | Registration Reporting               | Folder              |          |                                   |
| CLAIMS                                     | 12              | Field Descriptions - IL Claims Data  | Set Adobe Acrobat   |          |                                   |
| <sup></sup> <sup></sup> CLINICAL REPORTING |                 | Field Descriptions - IL Claims Detai | Dat Adobe Acrobat   |          |                                   |
|                                            | 12              | Field Descriptions - IL Consumer R   | egis' Adobe Acrobat |          |                                   |
|                                            |                 | Field Descriptions - IL Consumer R   | egis' Adobe Acrobat |          |                                   |
| E FINANCE DEPARTMENT                       | 12              | IL IntelligenceConnect Report List   | ng a Adobe Acrobat  |          |                                   |
|                                            | 1               | Provider Guide to IntelligenceConr   | ect Adobe Acrobat   |          |                                   |
| 🚞 Claims Reporting                         | 1               | Warrant Payment Link Reports Ov      | ervi Adobe Acrobat  |          |                                   |
| 📁 HFS Claims Reporting                     |                 |                                      |                     |          |                                   |
| 吏 🛅 Registration Reporting                 |                 |                                      |                     |          |                                   |
| ILLINOIS SERVICE CENTER                    |                 |                                      |                     |          |                                   |
| ELENOIS SERVICE CENTER                     |                 |                                      |                     |          |                                   |
|                                            |                 |                                      |                     |          |                                   |
| 🙂 🔚 MBHP SERVICE CENTER                    |                 |                                      |                     |          |                                   |
|                                            |                 |                                      |                     |          |                                   |
| Categories                                 |                 |                                      |                     |          |                                   |

Click on one of the Reporting folders to display the reports that are available.

| View ▼ New ▼ Organize ▼ Send ▼ More A | ctions 👻 | Det      | ails                                       |                 | æ   ₩                | ◀ 1 of 1 ▶ |
|---------------------------------------|----------|----------|--------------------------------------------|-----------------|----------------------|------------|
| 1y Documents                          |          |          | Title 🔺                                    | Туре            | Last Run             | Instances  |
| olders                                |          | <b>A</b> | ICG Provider Payment Report - ProviderCo   | Crystal Reports |                      | 0          |
| Public Folders                        | ^        | 5        | IL Claims Detail Data Set - HFS            | Crystal Reports | Sep 18, 2013 3:52 PM | 2          |
| 🗄 💼 AUDIT REPORTS                     |          | 5        | IL Report of Approved Claims by Submissio  | Crystal Reports |                      | 0          |
| ELAIMS                                |          | 5        | IL Report of Denied Claims by Submisison D | Crystal Reports |                      | 0          |
| E. CLINICAL REPORTING                 |          |          |                                            |                 |                      |            |
| 🕀 💼 CRM                               | ≡        |          |                                            |                 |                      |            |
| 🗄 - 💼 FINANCE DEPARTMENT              |          |          |                                            |                 |                      |            |
| 🖹 💼 IL PROVIDER CONNECT               | 3        |          |                                            |                 |                      |            |
| 🛄 Claims Reporting                    |          |          |                                            |                 |                      |            |
| 📂 HFS Claims Reporting                |          |          |                                            |                 |                      |            |
| 🗄 💼 Registration Reporting            |          |          |                                            |                 |                      |            |
| 🕀 💼 ILLINOIS SERVICE CENTER           | ~        |          |                                            |                 |                      |            |
| - ILLINGIS SERVICE CENTER             |          |          |                                            |                 |                      |            |

Right-click on the report that you want to run; select the Schedule option from the menu.

| VINTHUGBNCECONNECT                           |     |                |                            |            |                 |                      | Welcome: Donahue, Rober | ta∣ Applications▼ Preferences Help menu▼   Log off |                     |         |
|----------------------------------------------|-----|----------------|----------------------------|------------|-----------------|----------------------|-------------------------|----------------------------------------------------|---------------------|---------|
| lame Documents                               |     |                |                            |            |                 |                      |                         |                                                    |                     |         |
| ñew ▼ New ▼ Organize ▼ Send ▼ More Actions ▼ | Det | tails          |                            |            |                 |                      |                         |                                                    | ₽ 0 (1              | of1 ) ) |
| ly Documents                                 |     | Title ^        |                            |            | Туре            | Last Run             | Instances               | Description                                        | Created By          |         |
| iolders                                      | ۵.  | ICG Provider P | ayment Report - ProviderCo | mect - HFS | Crystal Reports |                      | 0                       | Report to help facilitate payment reconciliation   | for 1 Administrator |         |
|                                              | Į١. | IL Clains Det  | View                       |            | Crystal Reports | Nov 6, 2014 12:02 PM | 420                     |                                                    | Administrator       |         |
| 🗄 🛅 AUDIT REPORTS                            |     | IL Report of / | Manu Lakash Teataoan       | Date - HFS | Crystal Reports | Nov 4, 2014 10:29 AM | 6                       |                                                    | Administrator       |         |
| 🕀 🚞 AVAYA REPORTING                          | ۵.  | IL Report of ( | Properties                 | te - HFS   | Crystal Reports |                      | 2                       |                                                    | Administrator       |         |
| 🗄 🚞 CARECONNECT WEBI                         |     |                | Schedule                   |            |                 |                      |                         |                                                    |                     |         |
| 🗄 🛄 CLAIMS                                   |     |                | Mobile Properties          |            |                 |                      |                         |                                                    |                     |         |
| 🗄 🚞 CLINICAL REPORTING                       |     |                | History                    |            |                 |                      |                         |                                                    |                     |         |
| 🗄 🚞 CRM                                      |     |                | Categories                 |            |                 |                      |                         |                                                    |                     |         |
| E ENTERPRISE PERFORMANCE DASHBOARDS          |     |                | Document Link              |            |                 |                      |                         |                                                    |                     |         |
| 🗄 🚞 FINANCE DEPARTMENT                       |     |                | Organize >                 |            |                 |                      |                         |                                                    |                     |         |
| E: 📔 IL PROVIDER CONNECT                     |     |                | Send >                     |            |                 |                      |                         |                                                    |                     |         |
| Claims Reporting                             |     |                | Details                    |            |                 |                      |                         |                                                    |                     |         |
| Elins Reporting                              |     |                |                            |            |                 |                      |                         |                                                    |                     |         |
| E Registration Reporting                     |     |                |                            |            |                 |                      |                         |                                                    |                     |         |
| E 111NOIS SERVICE CENTER                     |     |                |                            |            |                 |                      |                         |                                                    |                     |         |
| E ILLINGIS SERVICE CENTER                    |     |                |                            |            |                 |                      |                         |                                                    |                     |         |
| B. SECURED_DASHBOARD                         |     |                |                            |            |                 |                      |                         |                                                    |                     |         |
| H- C                                         |     |                |                            |            |                 |                      |                         |                                                    |                     |         |
| E SERVICECONNECT WEBI                        |     |                |                            |            |                 |                      |                         |                                                    |                     |         |
| 🖲 💼 TEXAS SERVICE CENTER                     |     |                |                            |            |                 |                      |                         |                                                    |                     |         |
|                                              |     |                |                            |            |                 |                      |                         |                                                    |                     |         |
| ategories                                    |     |                |                            |            |                 |                      |                         |                                                    |                     |         |
|                                              |     |                |                            |            |                 |                      |                         |                                                    |                     |         |

The Schedule box displays with 7 menu options:

- Instance Title
- Recurrence
- Database Logon
- Prompts
- Filters
- Formats
- Destinations
- Print Settings
- Events
- Scheduling Server Group
- Languages

The only menu options that you will need to access when scheduling your reports are: Instance Title, Recurrence, Prompts, and Formats.

| Schedule – IL Claims Detail Data Sel                             | et - HFS               |                  | ? ⊡×                |
|------------------------------------------------------------------|------------------------|------------------|---------------------|
| Schedule Instance Title                                          | Prompts<br>Edit Values |                  |                     |
| Recurrence                                                       | Parameter              | Scheduling Value |                     |
| Database Logon                                                   | * Provider             | [EMPTY]          |                     |
| Promots                                                          | * Consumer             | [EMPTY]          |                     |
|                                                                  | * Service Code         | [EMPTY]          |                     |
| Filters                                                          | * Date Type            | Service Date     |                     |
| Formats                                                          | * Start Date           | [EMPTY]          |                     |
|                                                                  | * End Date             | [EMPTY]          |                     |
| Destinations                                                     | * Status               | Approved         |                     |
| Print Settings<br>Events<br>Scheduling Server Group<br>Languages | * Required             |                  |                     |
|                                                                  |                        |                  |                     |
|                                                                  |                        |                  | <br>Schedule Cancel |

Instance Title is the name of the report instance that you are scheduling. You can leave it as the default name of the report itself, or change it to something different.

| Schedule – IL Claims Detail Data Set                                                                                                    | - HFS                                          | 2 ⊟ ×  |
|----------------------------------------------------------------------------------------------------|------------------------------------------------|--------|
| Schedule – IL Claims Detail Data Set<br>Schedule<br>Instance Title<br>Recurrence<br>Database Logon<br>Prompts<br>Filters<br>Formats<br>Destinations<br>Print Settings<br>Events<br>Scheduling Server Group<br>Languages | Instance Title IL Claims Detail Data Set - HFS | ? = x  |
|                                                                                                    | Schedule                                       | Cancel |
|                                                                                                    |                                                |        |

Recurrence is where you will indicate when you want your report to run. The default value is "Now" and will run your report one-time, immediately.

| Schedule – IL Claims Detail Data Set                                                                                                    | - HFS                                                                 | ? ⊟ ×  |
|----------------------------------------------------------------------------------------------------|-----------------------------------------------------------------------|--------|
| <ul> <li>Schedule</li> <li>Instance Title</li> <li>Recurrence</li> <li>Database Logon</li> <li>Prompts</li> <li>Filters</li> <li>Formats</li> <li>Destinations</li> <li>Print Settings</li> <li>Events</li> <li>Scheduling Server Group</li> <li>Languages</li> </ul> | Recurrence         Run object:       Now         Object will run now. | Cancel |
|                                                                                                    |                                                                       |        |

You can select the arrow in the Run Object field to select a recurring time frame to run your report. It is recommended that you schedule reports to run on a weekly basis, as the data within these reports is refreshed each week (refreshed data is available each Monday morning).

| Schedule – IL Claims Detail Data Set                                                                                                    | t - HFS                                                                                                    | 2 ⊟×   |
|----------------------------------------------------------------------------------------------------|----------------------------------------------------------------------------------------------------|--------|
| <ul> <li>✓ Schedule         <ul> <li>Instance Title</li> <li>Recurrence</li> <li>Database Logon</li> <li>Prompts</li> <li>Filters</li> <li>Formats</li> <li>Destinations</li> <li>Print Settings</li> <li>Events</li> <li>Scheduling Server Group</li> <li>Languages</li> </ul> </li> </ul> | Recurrence         Run object:       Weekly         Object will run every week on the following days.         Monday       Friday         V Tuesday       Saturday         Wednesday       Sunday         Thursday       Start Date/Time:         04       9       9/12/2013         End Date/Time:       04       9         03       41       PM       1/28/2023 |        |
|                                                                                                    | Schedule                                                                                                    | Cancel |
|                                                                                                    |                                                                                                    |        |

The Prompts menu is where you enter the information for the data you would like returned on your report.

| Schedule – IL Claims Detail Data Set | t - HFS                       |                         | ? = X           |
|--------------------------------------|-------------------------------|-------------------------|-----------------|
| v Schedule                           | Prompts<br>Edit Values        |                         |                 |
| Instance Title                       | Eur vaues                     |                         |                 |
| Recurrence                           | Parameter                     | Scheduling Value        |                 |
| Database Logon                       | * Provider                    | [EMPTY]                 |                 |
| Prompts                              | * Consumer<br>* Service Code  | (EMPTY)                 |                 |
| Filters                              | * Service Code<br>* Date Type | (ENPTY)<br>Service Date |                 |
| Formats                              | * Start Date                  | [ENERT]                 |                 |
|                                      | * End Date                    | (EMPTY)                 |                 |
| Destinations                         | * Status                      | Approved                |                 |
| Print Settings                       | *Required                     |                         |                 |
| Events                               | Required                      |                         |                 |
| Scheduling Server Group              |                               |                         |                 |
| Languages                            |                               |                         |                 |
|                                      |                               |                         |                 |
|                                      |                               |                         |                 |
|                                      |                               |                         |                 |
|                                      |                               |                         |                 |
| 1                                    |                               |                         |                 |
|                                      |                               |                         |                 |
|                                      |                               |                         |                 |
|                                      |                               |                         |                 |
|                                      |                               |                         |                 |
|                                      |                               |                         |                 |
|                                      |                               |                         |                 |
| (                                    |                               |                         |                 |
|                                      |                               |                         |                 |
|                                      |                               |                         | Schedule Cancel |
|                                      |                               |                         | Schedule Cancel |
|                                      |                               |                         |                 |

You will need to be sure that each parameter is completed within the Prompts section. This means that the "Scheduling Value" for each of the Parameters should have a value that is not [EMPTY].

To enter a Scheduling Value, click on the [EMPTY] link next to the Parameter.

| Schedule – IL Claims Detail Data Se                                                                                                   | t - HFS                                                                                                    |                                                                                                    | 2 🗆 X           |
|----------------------------------------------------------------------------------------------------|----------------------------------------------------------------------------------------------------|----------------------------------------------------------------------------------------------------|-----------------|
| ▼ Schedule<br>Instance Title                                                                                                    | Prompts<br>Edt Values                                                                                             |                                                                                                    |                 |
| Recurrence                                                                                                    | Parameter                                                                                                    | Scheduling Value                                                                                                    |                 |
| Database Logon<br>Promotion<br>Filters<br>Formats<br>Destinations<br>Print Settings<br>Events<br>Scheduling Server Group<br>Languages | * Provide<br>* Concurser<br>* Service Code<br>* Osci Type<br>* Sert Dane<br>* Erd Dane<br>* Serture<br>* Required | [Burt]       Seria Data       [Burt]       Seria Data       [Burt]       [Burt]       [Burt]       [Burt]       [Burt]       [Burt] |                 |
|                                                                                                    |                                                                                                    |                                                                                                    | Schedule Cancel |

Enter the information that is needed, and select OK.

| Prompts                            |                   | ×        |
|------------------------------------|-------------------|----------|
| Enter prompt values.               |                   |          |
|                                    |                   |          |
| Enter Provider Number (* for ALL): |                   | Provider |
| Available Values:                  | Selected Values:  |          |
| *                                  |                   |          |
|                                    |                   |          |
|                                    | »                 |          |
|                                    |                   |          |
| Enter a Value:                     |                   |          |
| ,                                  | Remove Remove All |          |
|                                    |                   |          |
|                                    | OK                | Cancel   |
|                                    |                   |          |
|                                    |                   |          |
|                                    |                   |          |
|                                    |                   |          |

Complete this step for each parameter. Do NOT select Schedule until all of your parameters have been entered and there are no longer any [EMPTY] values.

### **Prompt/Parameter Types**

There are a number of Prompt types that you may need to complete when scheduling a report.

Available Values – For this Prompt type you can:

- Select the asterisk in the Available Values box to bring back all of the data for that field.
- Click on the single arrow in between the Available Values and Selected Values boxes to move the asterisk to the Selected Values box.
- Click on OK when you are done.

| Prompts                                    | × |
|--------------------------------------------|---|
| Enter prompt values.                       | - |
| Enter Provider Number (* for ALL): Provide | r |
| Available Values:                          |   |
|                                            | 1 |

You can also enter values on this type of Prompt. For example, you can enter each Service Code that you want to display on the report.

- Enter a single service code in the Enter a Value box.
- Click on the arrow next to that box so that the Service Code displays in the Selected Values box.
- Repeat this process for each Service Code that you want returned on the report.
- Note: Do not enter the service codes at the same time; enter each one separately, as detailed above.

| Prompts                                                                                 |              | × |
|-----------------------------------------------------------------------------------------|--------------|---|
| Enter prompt values.                                                                    |              |   |
| Enter Service Code (* for ALL):                                                         | Service Code |   |
| Available Values:          *       >         *       >         Pointer a Value:       > |              |   |
| Remove Remove All                                                                       |              |   |
|                                                                                         | K Cancel     |   |
|                                                                                         |              | 1 |

Pick List Prompt – This type of Prompt has a field available with an arrow to show the available values.

- Click on the arrow to show the values.
- Select a value.
- Click on OK.

| Prompts                       |           | × |
|-------------------------------|-----------|---|
| Enter prompt values.          |           |   |
|                               |           |   |
| Enter Date Type:              | Date Type |   |
| ··· V                         |           |   |
| Service Date<br>Received Date |           |   |
| OK                            | Cancel    |   |
|                               |           |   |
|                               |           |   |
|                               |           |   |
|                               |           |   |
|                               |           |   |
|                               |           |   |
|                               |           |   |

Date Value Prompt – When entering values in this type of Prompt you will need to pay attention to the date format that is needed.

- In the example below, the date needs to be entered in the following format: YYYYMMDD.
- This means that if you are entering the date of July 1, 2013 you will enter it as: 20130701

| Enter prompt values.   Enter Start Date (YYYYMMDD): Start Date   [20130701] OK Cancel | Prompts                                 | × |
|---------------------------------------------------------------------------------------|-----------------------------------------|---|
| 20 130 70 1                                                                           | Enter prompt values.                    |   |
| 20 130 70 1                                                                           |                                         |   |
|                                                                                       | Enter Start Date (YYYYMMDD): Start Date | : |
| OK Cancel                                                                             | 20130701                                |   |
| OK Cancel                                                                             |                                         |   |
|                                                                                       | OK Cancel                               |   |
|                                                                                       |                                         |   |
|                                                                                       |                                         |   |
|                                                                                       |                                         |   |
|                                                                                       |                                         |   |
|                                                                                       |                                         |   |
|                                                                                       |                                         |   |
|                                                                                       |                                         |   |
|                                                                                       |                                         |   |

Once you have completed all of the Prompts, your screen should no longer have any [EMPTY] Scheduling Values.

| Schedule – IL Claims Detail Data Set | t - HFS                       |                            | ?≡X   |
|--------------------------------------|-------------------------------|----------------------------|-------|
| ▼ Schedule<br>Instance Title         | Prompts<br>Edit Values        |                            |       |
| Recurrence                           | Parameter                     | Scheduling Value           |       |
| Database Logon                       | * Provider                    | 8                          |       |
| Prompts                              | * Consumer                    | 1                          |       |
| Filters                              | * Service Code<br>* Date Type | H2005 H0009<br>Serviz Date |       |
| Formats                              | * Start Date                  | 20,144,055.00              |       |
|                                      | * End Date                    | 20,141,001.00              |       |
| Destinations                         | * Status                      | Appred                     |       |
| Print Settings                       | *Required                     |                            |       |
| Events                               | - Kequred                     |                            |       |
| Scheduling Server Group              |                               |                            |       |
| Languages                            |                               |                            |       |
|                                      |                               |                            |       |
|                                      |                               |                            |       |
|                                      |                               |                            |       |
|                                      |                               |                            |       |
|                                      |                               |                            |       |
|                                      |                               |                            |       |
|                                      |                               |                            |       |
|                                      |                               |                            |       |
|                                      |                               |                            |       |
|                                      |                               |                            |       |
|                                      |                               |                            |       |
|                                      |                               |                            |       |
|                                      |                               |                            |       |
|                                      |                               | Schedule                   | ancel |
|                                      |                               |                            |       |
|                                      |                               |                            |       |

You can now Format your report if needed. All reports have a default output format of either Excel or PDF, depending on the type of data that is being displayed. Therefore, you can Schedule your report without accessing the Format menu at this time. However, if you need to change the format of the report:

- Click on the Format option.
- Select the format for which you would like to see the output of your report.
- Complete the necessary fields.

| Schedule                                                                                                    |
|----------------------------------------------------------------------------------------------------|
| Instance Title                                                                                                    |
| Schedule<br>Instance Title<br>Recurrence<br>Database Logon<br>Prompts<br>Filters<br>Formats<br>Destinations<br>Print Settings<br>Events<br>Scheduling Server Group<br>Languages |

Once you are done entering all of your settings for the report schedule click on Schedule in the bottom right-hand corner.

Your report will appear in the instance History screen with a status of Pending, Running, or Recurring. To view the updated Status of the report, click on the blue arrows to refresh the screen.

|                       |                                 |         |            | :   □   □   □   □   □   □   □   □   □ |  |  |  |  |
|-----------------------|---------------------------------|---------|------------|---------------------------------------|--|--|--|--|
| Instance Time 🔻       | Title                           | Status  | Created By | Туре                                  |  |  |  |  |
| Aug 26, 2013 10:11 AM | IL Claims Detail Data Set - HFS | Success | cmasili    | Microsoft Excel                       |  |  |  |  |
| Jan 28, 2013 4:01 PM  | IL Claims Detail Data Set - HFS | Success | cmasili    | Microsoft Excel                       |  |  |  |  |
| Apr 26, 2012 11:09 AM | IL Claims Detail Data Set - HFS | Success | cmasili    | Microsoft Excel                       |  |  |  |  |
| Feb 27, 2012 2:16 PM  | IL Claims Detail Data Set - HFS | Success | cmasili    | Microsoft Excel                       |  |  |  |  |
| Dec 15, 2011 2:50 PM  | IL Claims Detail Data Set - HFS | Success | cmasili    | Microsoft Excel                       |  |  |  |  |
|                       |                                 |         |            |                                       |  |  |  |  |
|                       |                                 |         |            |                                       |  |  |  |  |

Once your report Status updates to Success you can open the report. Click on the Instance Time to view/open your report. This will bring up the actual report. It may now be printed or saved to your local PC or shared drive. To print your report click on the 'Print' icon, to save your report click on the 'Save' icon and save it on your local drive.

Reports are available on IntelligenceConnect for 7 days.

If you have any questions, or need technical guidance, contact the e-Support Helpdesk at (888) 247-9311, Monday through Friday, 8am – 6pm EST. You may also email the Helpdesk directly at <u>e-supportservices@valueoptions.com</u>